Tutorial para obtener un listado encolumnado de datos abriendo un Excel y para detectar visualmente de manera rápida, en bases no muy grandes, errores de carga (generalmente por espacios en blanco)

A la memoria de Ariel Otero Estrada, quien en septiembre de 2009, oportuna y generosamente respondió a una consulta que hice a la lista ISIS

> Marzo 9 de 2011 1

A partir de lo que me pasó Ariel Otero, armé un pft al que le puse su apellido, para honrarlo de alguna manera. Es el siguiente (mi base tiene 11 campos):

v1+|; |, '|' , v2+|; |, '|' , v3+|; |, '|' , v4+|; |, '|' , v5+|; |, '|' , v6+|; |, '|' , v7+|; |, '|' , v8+|; |, '|' , v9+|; |, '|' , v10+|; |, '|' , v11+|; |, '|',/

Los campos 8 y 9 son repetibles (los uso para descriptores).

Lo que hago es imprimir los registros que quiero con ese formato y luego lo levanto con un excel siguiendo los siguientes 3 pasos:

1- abro el archivo .txt (previamente seleccionar "todos los archivos (\*.\*) en el cuadro de diálogo Tipo de archivo.

Se abre un asistente para importar texto (paso 1 de 3)

Allí selecciono Delimitados (en lugar de "De ancho fijo", como viene por default)

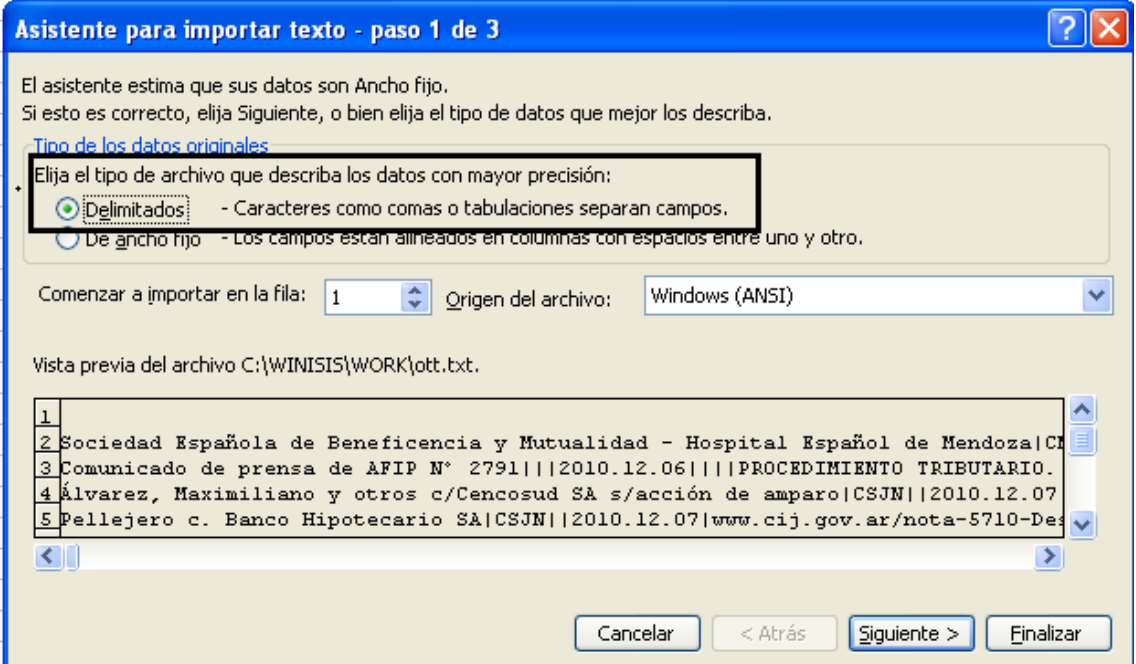

Tutorial para obtener un listado encolumnado de datos abriendo un Excel y para detectar visualmente de manera rápida, en bases no muy grandes, errores de carga (generalmente por espacios en blanco)

A la memoria de Ariel Otero Estrada, quien en septiembre de 2009, oportuna y generosamente respondió a una consulta que hice a la lista ISIS

 Marzo 9 de 2011 2

2- En paso (2 de 3) tildo dentro de Separadores "Otro" y en el cuadro de al lado tipeo una barra vertical (pipe) |. Luego, clic en "Siguiente"

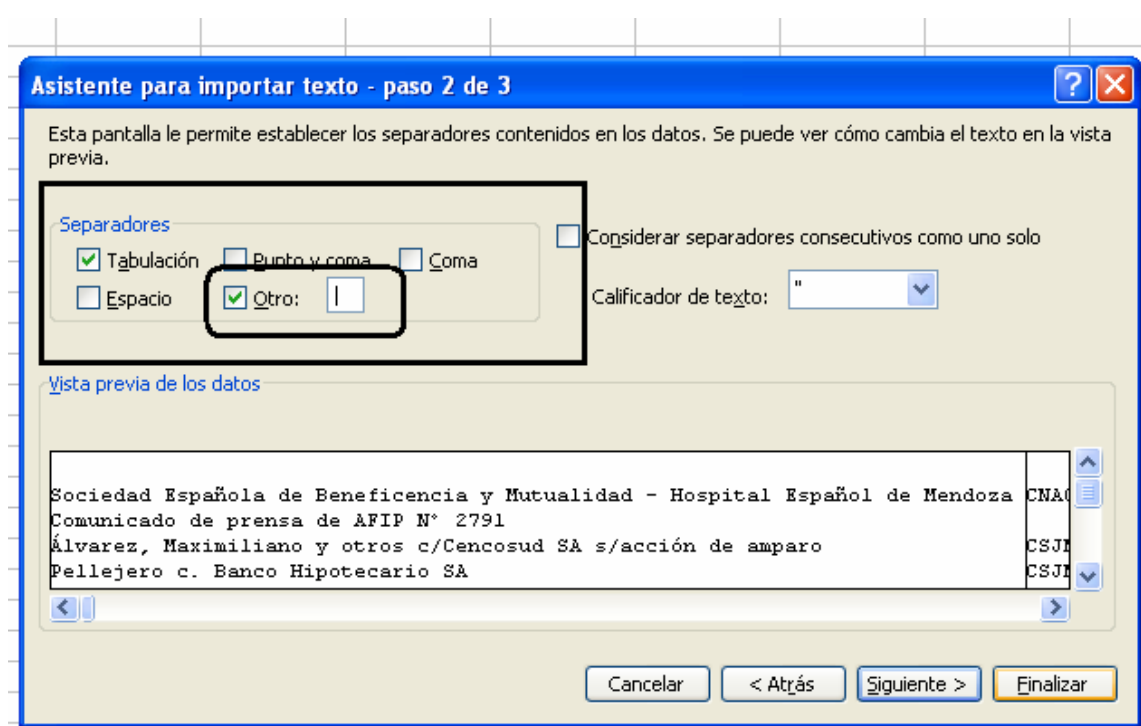

Tutorial para obtener un listado encolumnado de datos abriendo un Excel y para detectar visualmente de manera rápida, en bases no muy grandes, errores de carga (generalmente por espacios en blanco)

A la memoria de Ariel Otero Estrada, quien en septiembre de 2009, oportuna y generosamente respondió a una consulta que hice a la lista ISIS

 Marzo 9 de 2011 3

3- En paso 3 de 3 dejo sin modificar la opción "General", dentro de "Formato de datos en columnas" (que viene por default). Luego, clic en finalizar

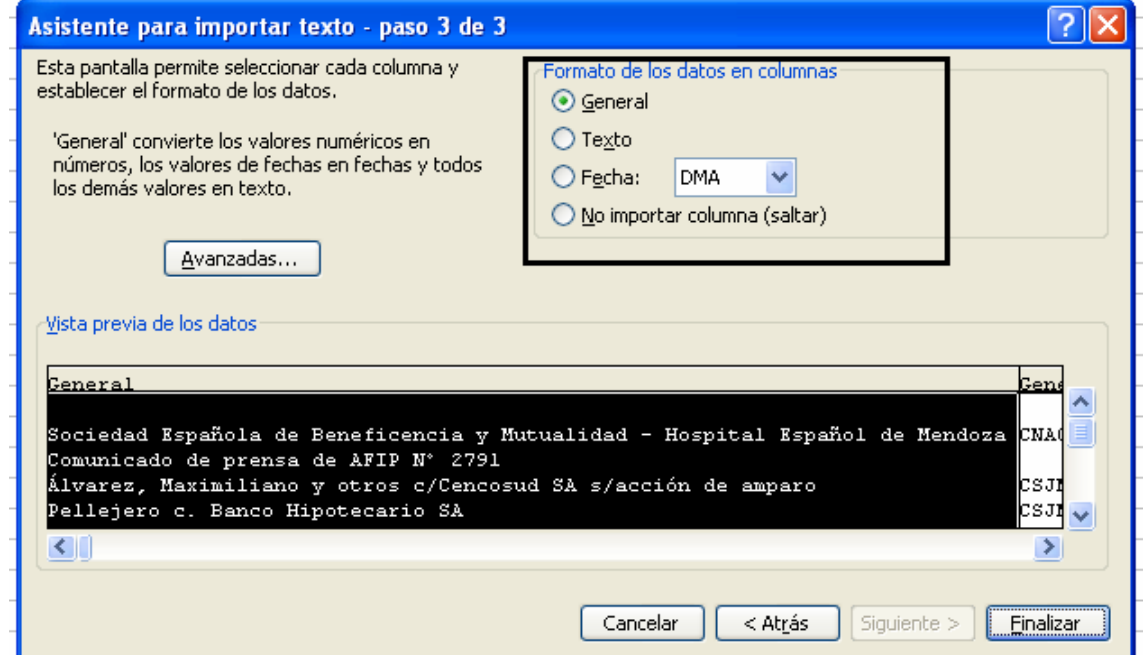

Quedan todos los registros encolumnados.

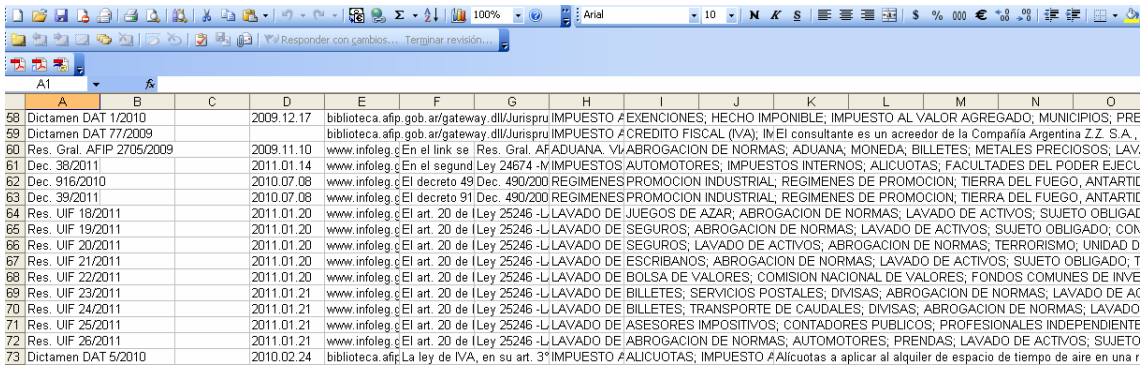

En los casos en los que hubo errores de carga por dejar espacios en blanco antes o al finalizar cada campo, el dato sale mal encolumnado, lo que se advierte visualmente y permite corregir el registro respectivo.

Luego de la corrección, se genera el archivo invertido nuevamente, y se repite el procedimiento anterior hasta que los datos se encolumnen perfectamente.